附件 アイト・シーク しゅうしょう しんしゃく しんしゃく しんしゃく

## 同心家园八期安居房项目登记教程

1.下载"海易办"APP。

2.登录"海易办"APP 后,在热门服务栏中选择"全部服 **务"。** 

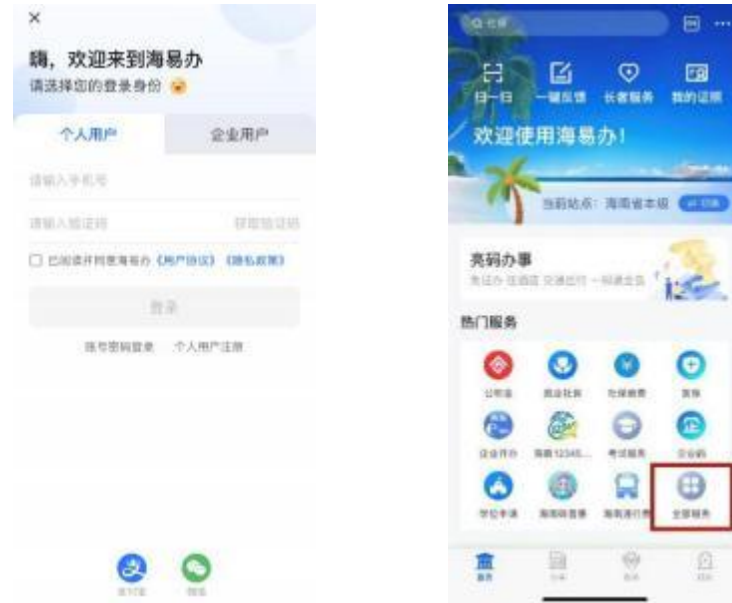

3. "全部服务"项 目中选择 "住房与不动产",并在右 侧选择 "海安居"。

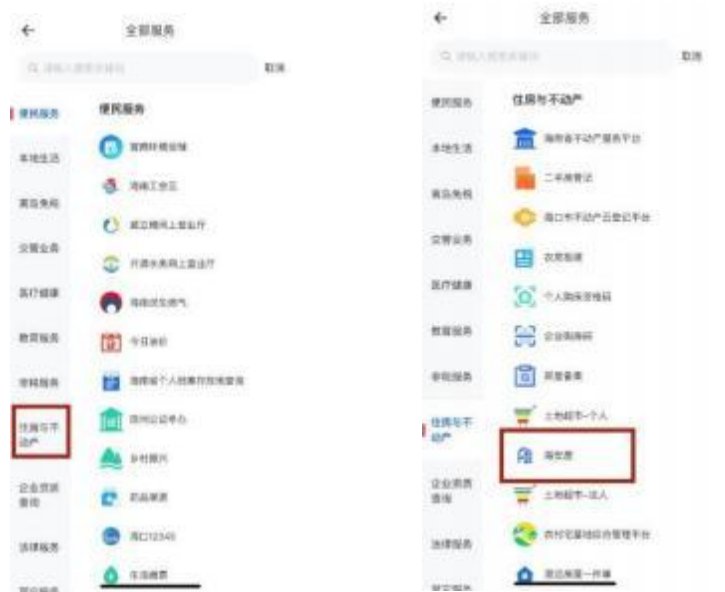

4.在 "海安居"页面选择 "项目登记",在市级中选择 "三亚市"并点击 "确定"按钮。

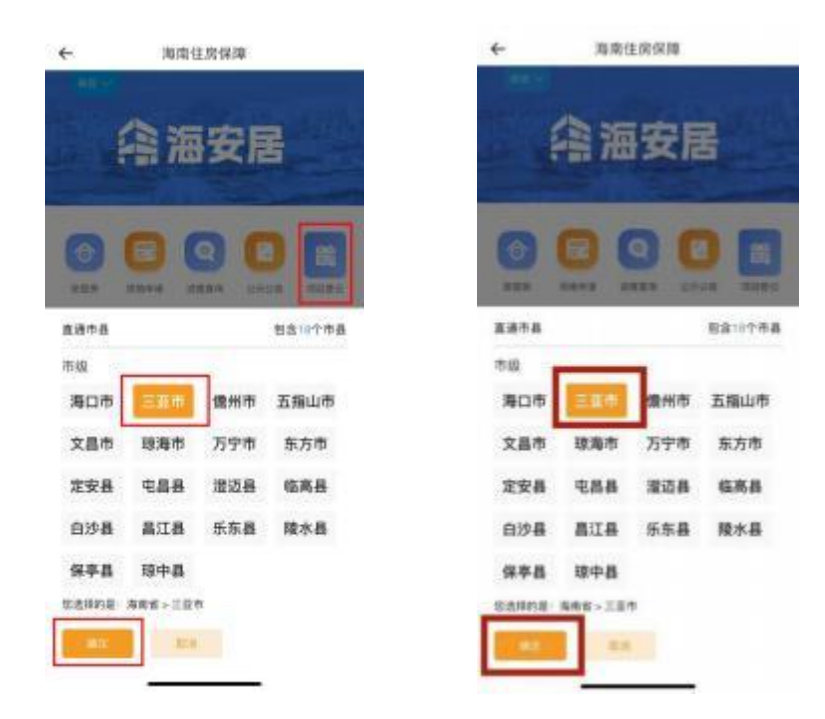

5.进入 "项目登记"界面后,找到同心家园八期安 居项目,点击"查看详情"了解该项目登记详细信息,并 勾选"报名登记"

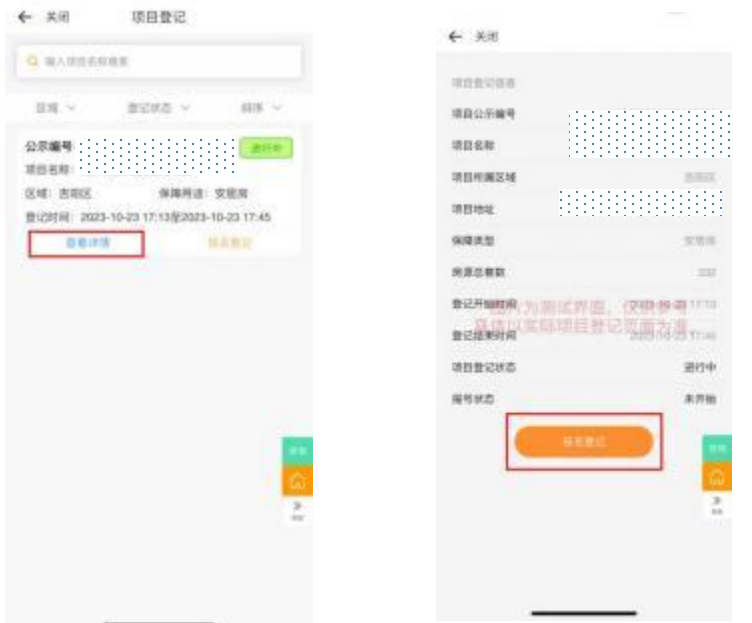

6.仔细阅读登记规则,确认已了解后,勾选"下一步",

## 再次确认项目,并点击 "提交登记"。

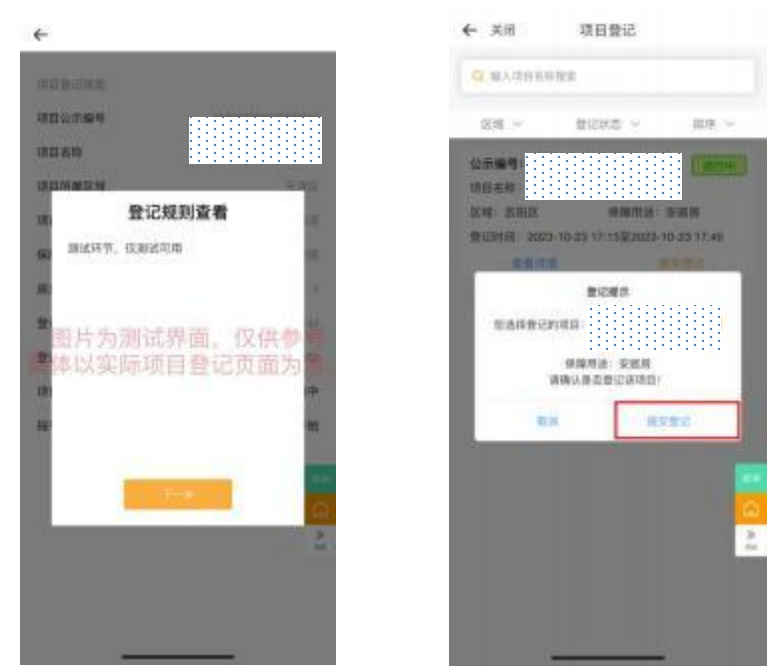

7.提交登记后可通过"海安居"页面选择"进度查询", 勾选 "三亚市"并选择 "确定"。在 "我的登记"中,查询 已登记信息。

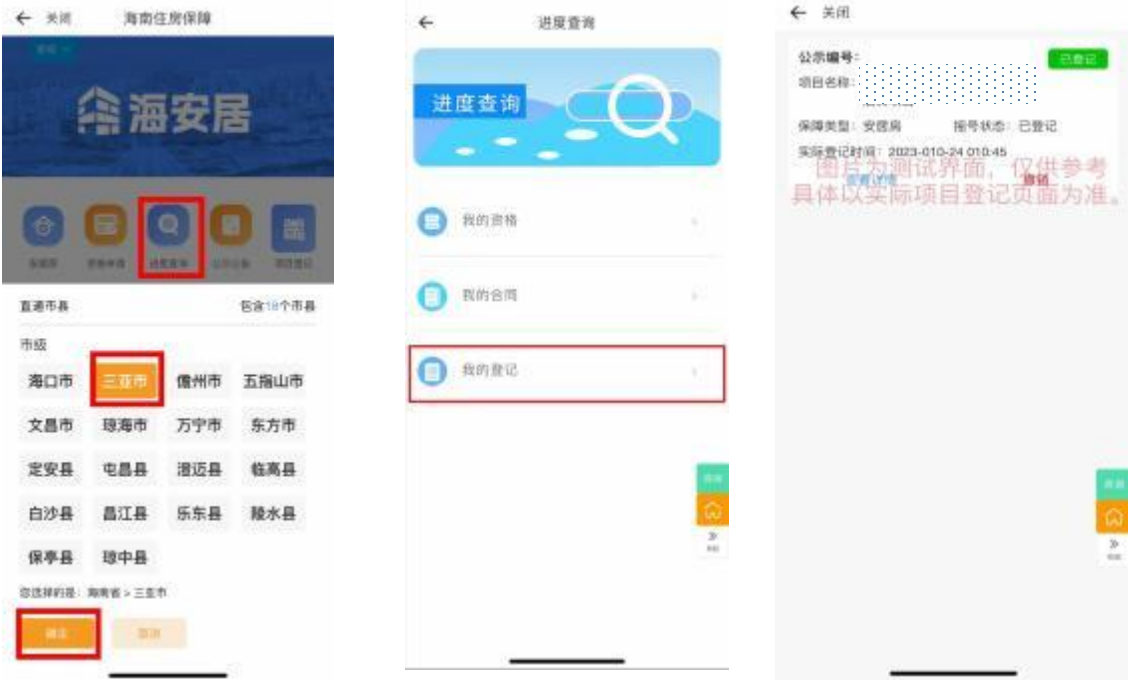